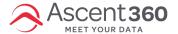

To view who's in a specific audience (or complex audience), you can export that data to a flat file. This export can be done 'ad hoc' (one-time) or can be scheduled to run on a cadence. Most users choose to do ad hoc exports to analyze or inspect who's in a particular audience.

In this article:

- Exporting Contacts from Audience Builder
- Exporting Contacts in Complex Audience Builder
- Schedule Exports from Complex Audiences

# **Exporting Contacts from Audience Builder**

After creating or opening your desired audience, click the Send Contacts button on the top bar.

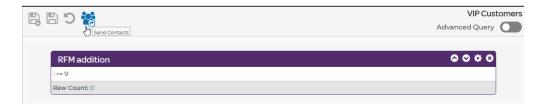

Then, select "file export".

X

A **Send Contacts** pop-up box will appear:

### Send Contacts

| I'd like to send contacts immediately to           |
|----------------------------------------------------|
| File export                                        |
| Export to a File                                   |
| named                                              |
| One-Time Purchasers - 2022 YTD Sample file name    |
| 26\Shared 'File Management' location Select Folder |
| of the file type                                   |
| Excel                                              |

After typing a name for your file, select the File Management location where the file will export to. The default location will be your personal folder. If you intend for other users to have access to the same file, export to the Shared folder. Click **Select Folder** to choose a new location.

#### Export to a File

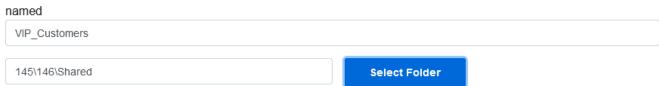

After selecting a file type, you can export as-is or add additional "**output fields**". These are the fields you want to include for your audience. For example, for a "Recent Purchasers" audience you might want to know each person's lifetime spend (output field: "total spent lifetime").

If you don't choose additional output fields, the default fields are listed below:

| Address                    | Last Name       |
|----------------------------|-----------------|
| City                       | Phone           |
| Email Address              | Postal Code     |
| First Name                 | State           |
| LTGID/AscentID (record ID) | UNIQUE EMAIL ID |

Once the output fields have been selected, click Save Output Fields.

Click **Send Now.** Your file should land in 1-5 minutes depending on file size.

Need help navigating to File Manager?

# **Exporting Contacts in Complex Audience Builder**

To export the contacts from a Complex Audience, click into your complex audience and click the **Send Contacts** icon.

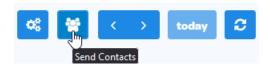

To export your file immediately, select **Send Immediately** from the first drop-down. To schedule your file export for a later date or time, skip to the section below (called "Schedule Exports from Complex Audiences").

### Contact Export

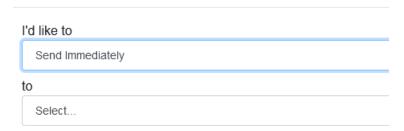

After naming your file, you'll have the option to configure the location within the file manager where the file will export to.

Follow the steps from the above section (where the 11 icon is)

# **Schedule Exports from Complex Audiences**

To create an automated or scheduled audience export, select **Create New Schedule** from the Contact Export drop-down.

After configuring the output parameters, configure the schedule parameters by selecting **Create Schedule**.

Configure the name, date & time, and recurrence. Select Create Schedule to save your schedule.

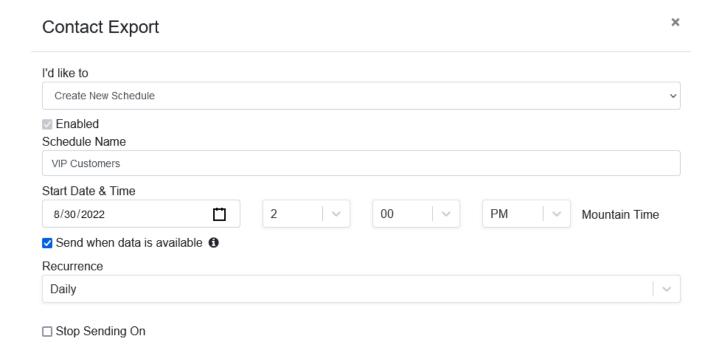

If Send when data is available is checked, the campaign schedule will only execute if data from the previous day

| has refreshed within the portal. This ensures that counts are populated and accurate, but may cause the export to execute later than scheduled. |
|----------------------------------------------------------------------------------------------------|
|                                                                                                    |
|                                                                                                    |
|                                                                                                    |
|                                                                                                    |
|                                                                                                    |
|                                                                                                    |
|                                                                                                    |
|                                                                                                    |
|                                                                                                    |
|                                                                                                    |
|                                                                                                    |
|                                                                                                    |
|                                                                                                    |
|                                                                                                    |
|                                                                                                    |
|                                                                                                    |
|                                                                                                    |
|                                                                                                    |
|                                                                                                    |
|                                                                                                    |
|                                                                                                    |
|                                                                                                    |
|                                                                                                    |
|                                                                                                    |
|                                                                                                    |